UTC オンラインテストの受け方

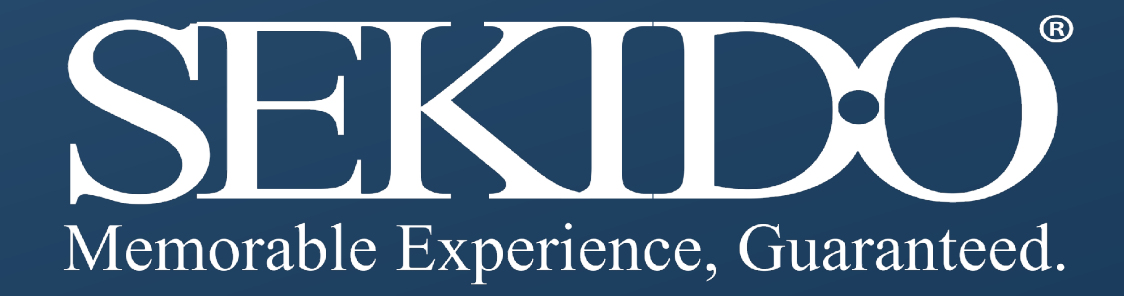

# 1. UTCオンラインテストにログイン

1. ログイン https://www.uas-test.com/

2. 氏名とチケット番号を入力し ログインします

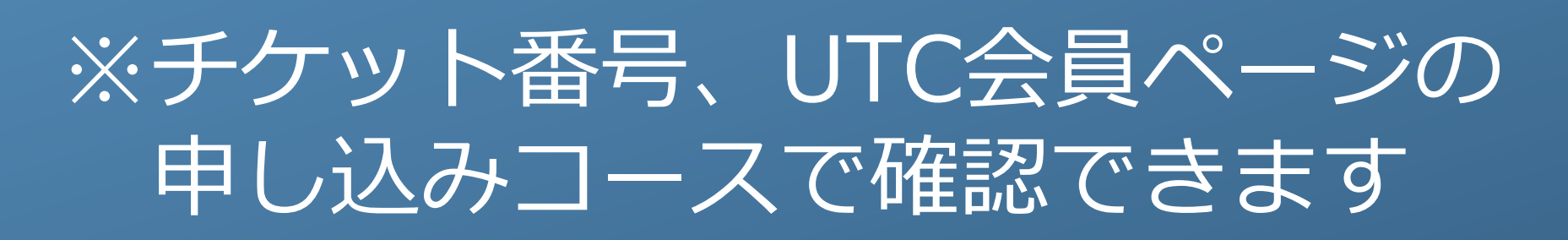

申し込みコース

コース名 対象キャンパス 学期 受験番号 株式会社セキド 47 DJI CAMPスペシャリスト認定講座 1811050031

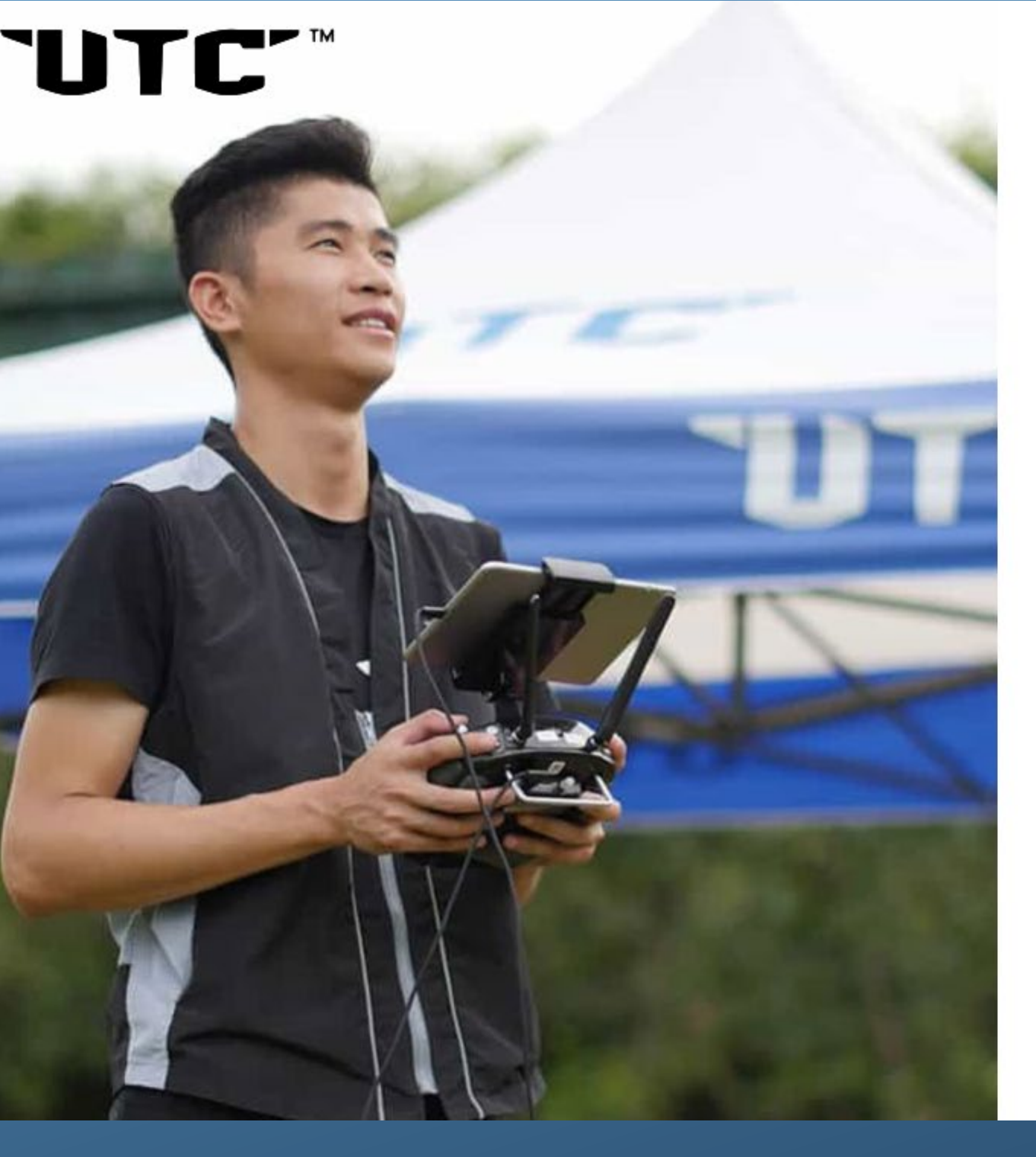

# **UTC Examination** System

"\*" は必須項目です。

氏名\*

チケット番号\*

ログイン

本テストシステムは、CromeまたはFirefoxブラウザを推奨します。

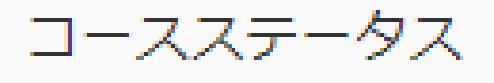

トレーニング中

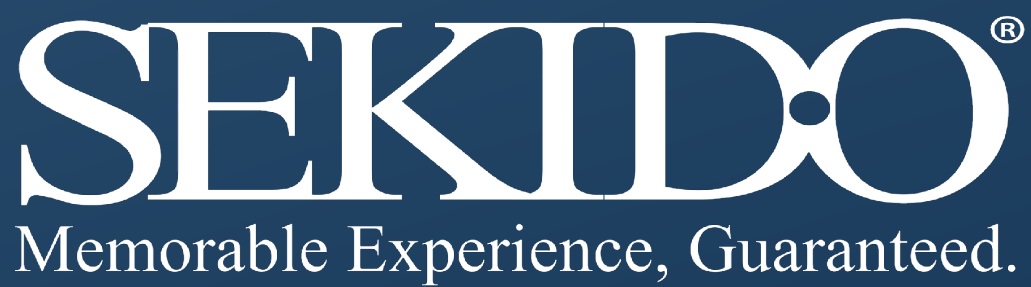

(B) Language:

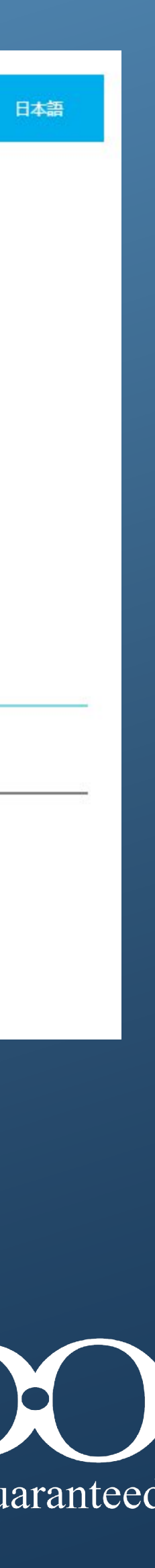

## 2. UTCオンラインテストの開始

#### 受講生は、テスト前に5秒間の注意文書が表示されます

#### はじめに

本書に記載されている製品の例は主にDJIシリーズ製品に基づいています。 テストに合格するためには、他のページを閉じてください。 緊急な場合があれば、(例: ネットワーク問題、電源問題、クラッシュなど)、 キャンパスと連絡してください。再ログインし、解答を続けることができます。

解答開始(3)

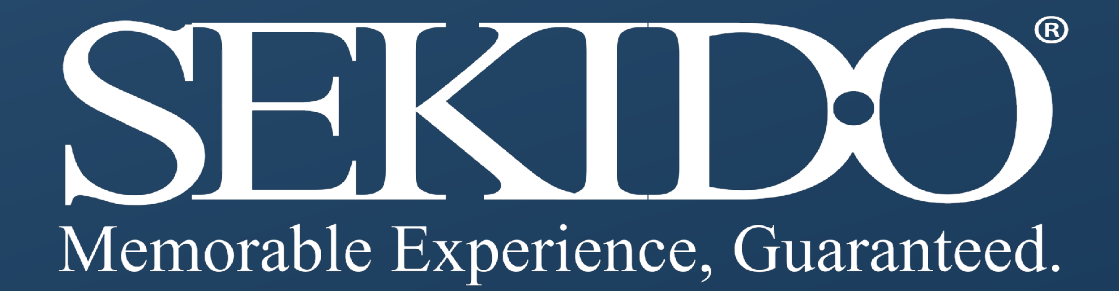

### 2.UTCオンラインテストの開始

- ・テスト解答中、残り時間がページ 右上に表示されます
- ・残り時間が10分になると ポップアップ画面が表示されます
- ・テスト時間が終了すると 自動的にテストは提出されます

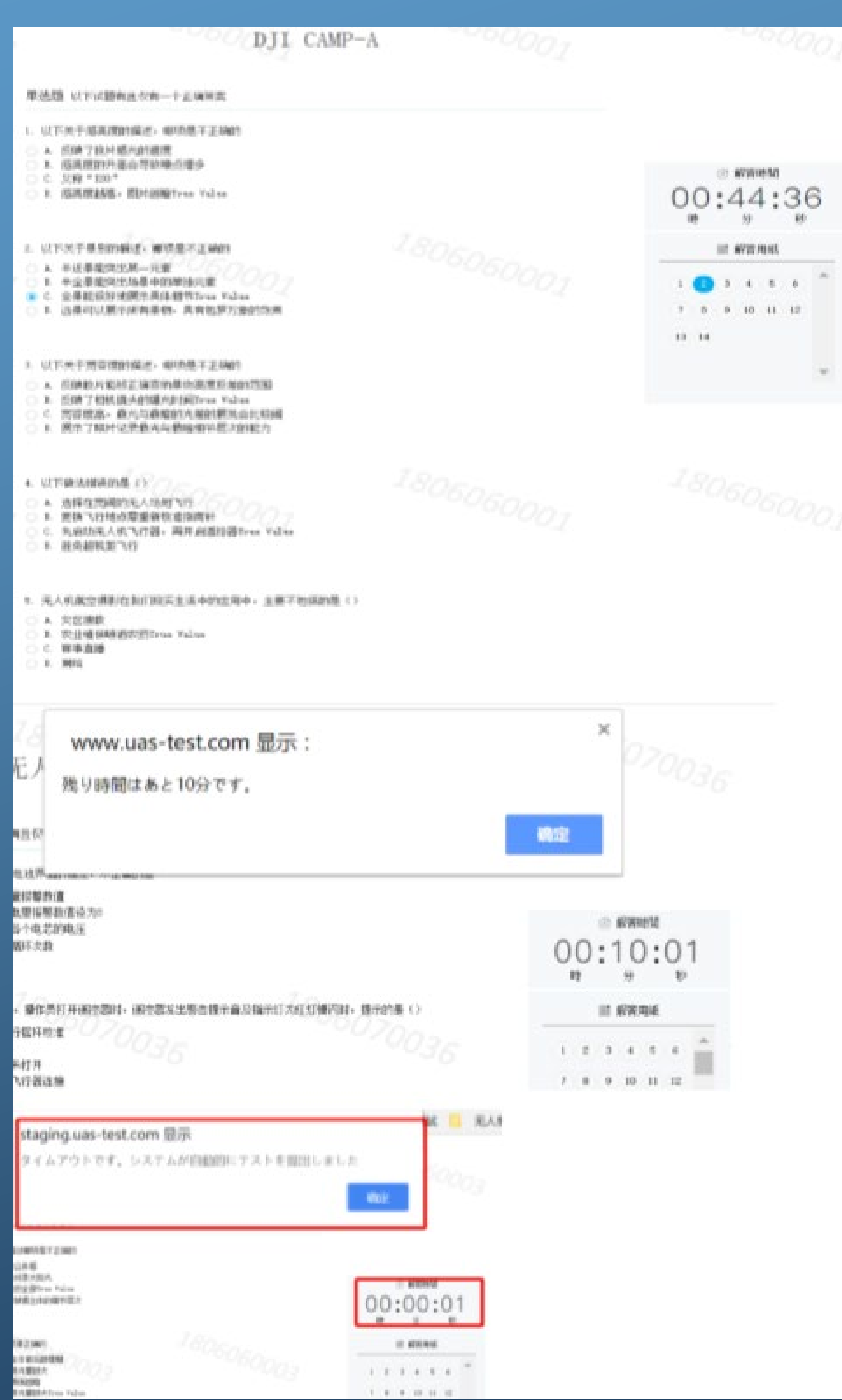

**CERNICO AND SERVICE SUBJECTS** 

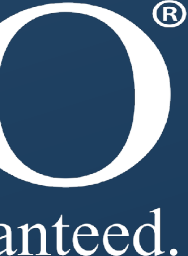

#### 2. UTCオンラインテストの開始

・合格の場合、テスト最終ページに 右図のような画面が出ます。

・不合格の場合、キャンパスに 再建の設定をご依頼ください。チャンスは 一回のみです。

注意: 再試験の際、受講正は初回テストと 同じチケット番号を使用して 受験します。

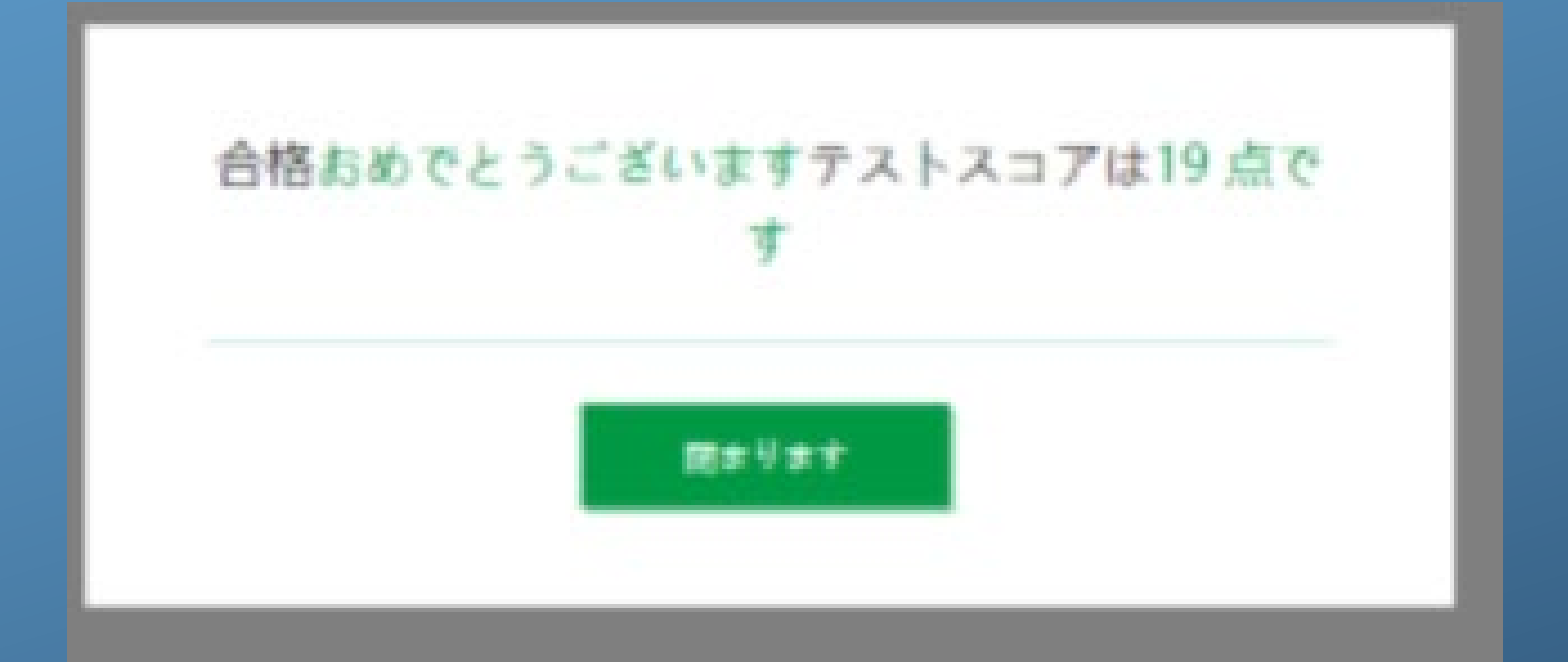

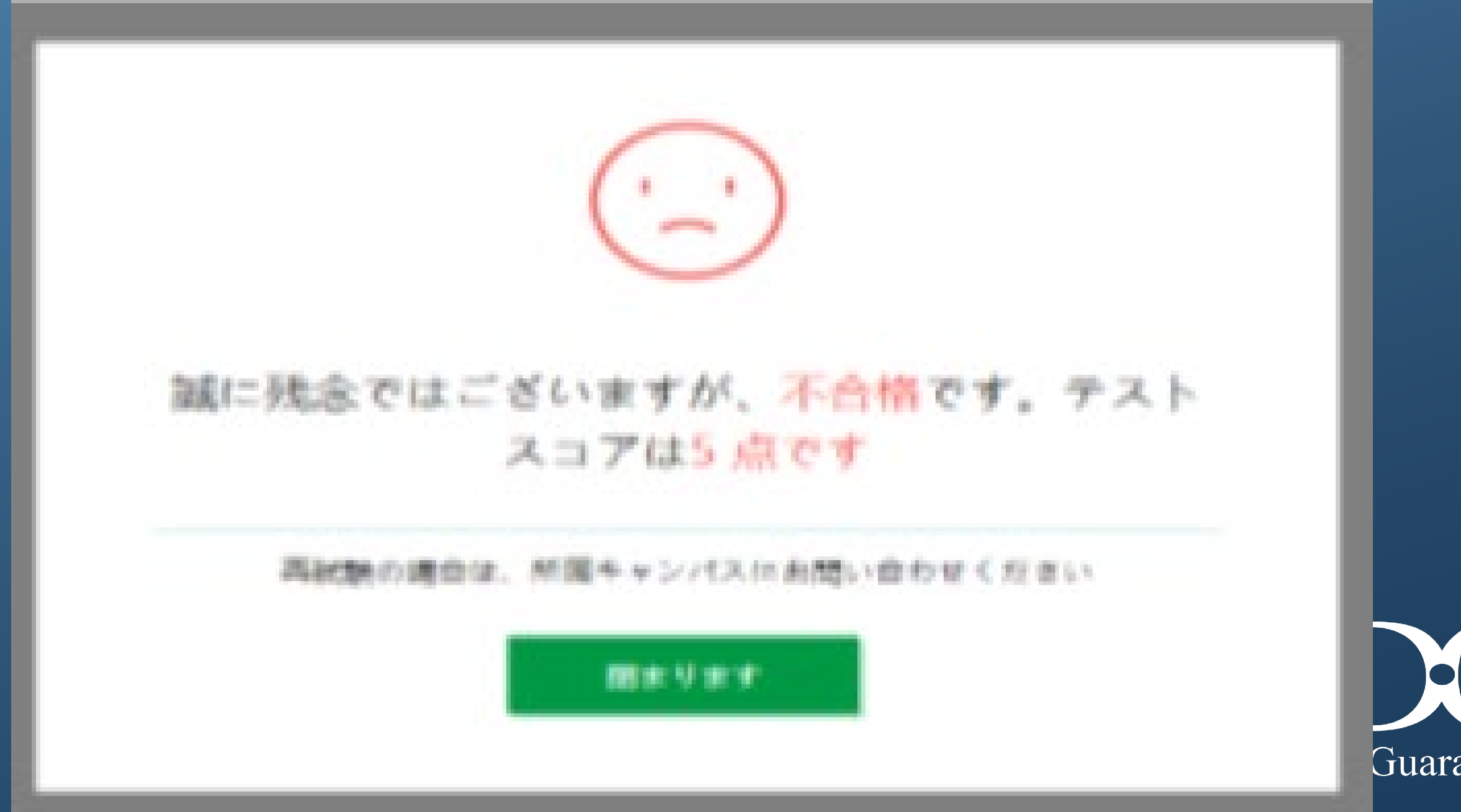

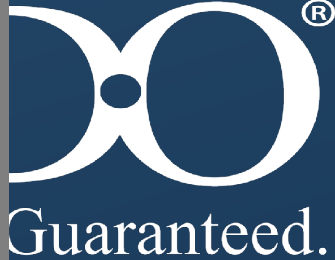

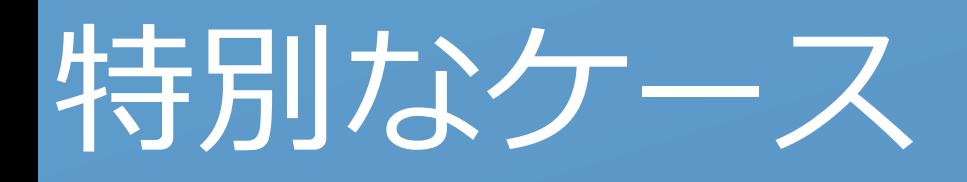

#### キャンパスが設定したテスト期間前 または後に、受講生はテストシステムには ログインできません。

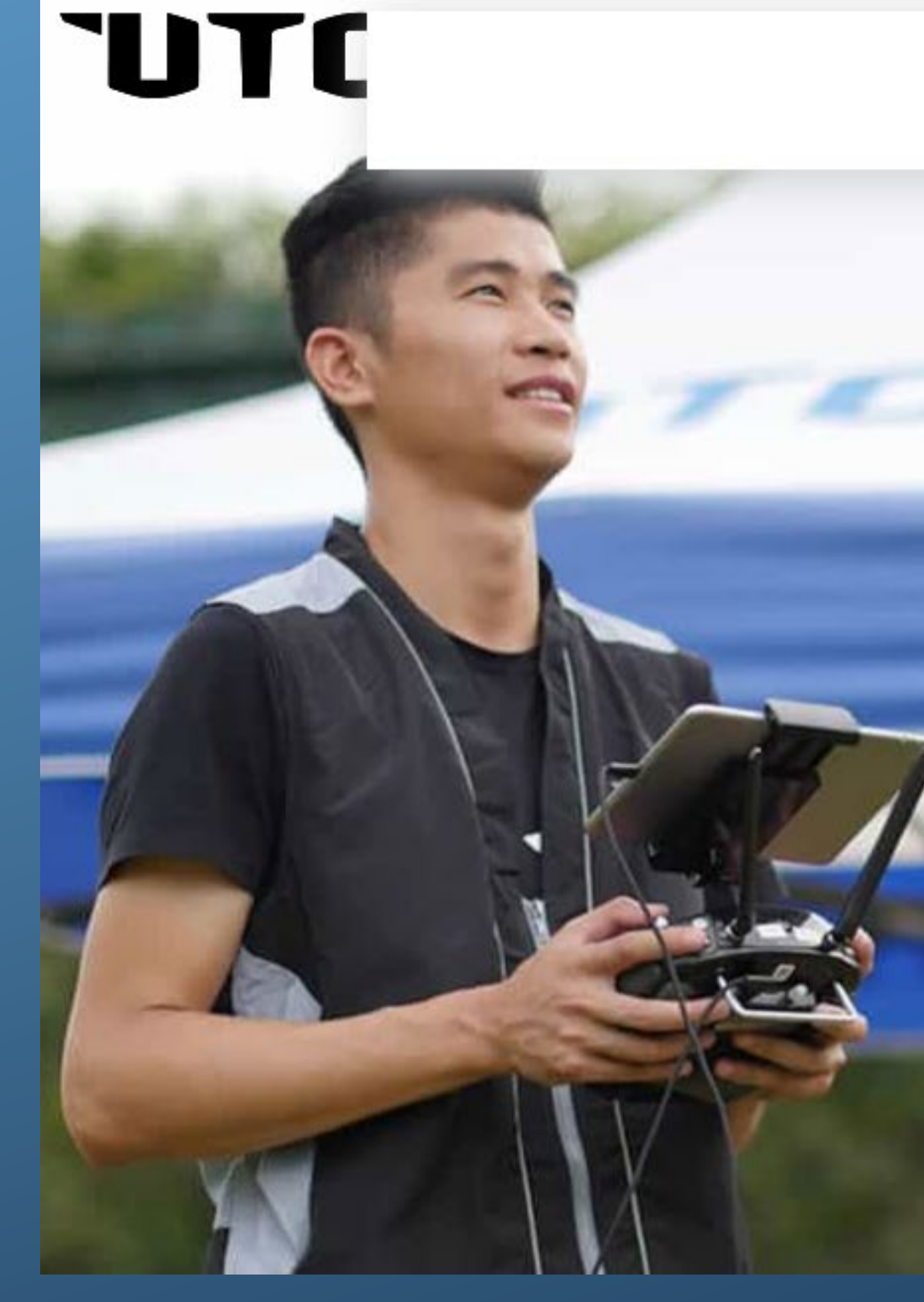

現在、受験するテストはありません

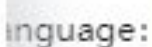

**UTC Examination** System

"\*" は必須項目です。

氏名\*

チケット番号\*

ログイン

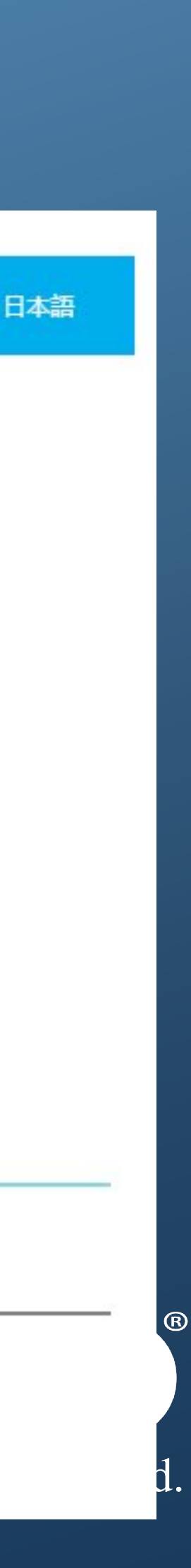

注意: テスト受験中は他のブラウザやアプリケーションを閉じてから受験するよう お願い致します。途中で不具合が起きないようにするためです。ご協力ください。

テスト受験中に何かシステムに問題が発生した場合は、担当キャンパスに連絡をお願いします。 ネット未接続、パソコン電源などの問題が起きた場合は、再度ログインすることで テストを継続することができます。

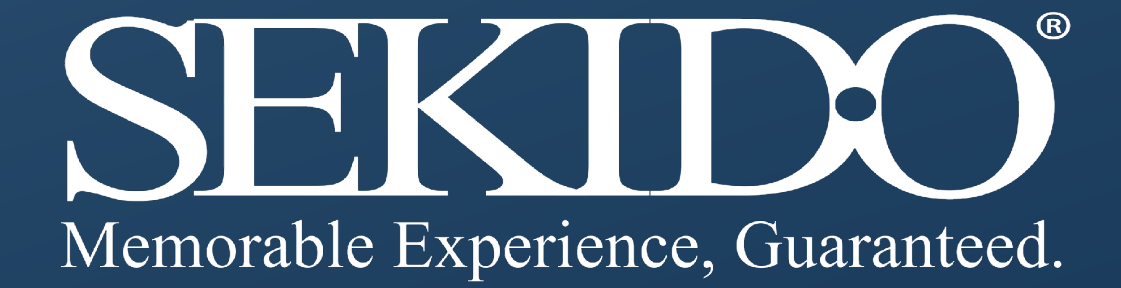

#### 3.注意

・ウェブブラウザは、IE9+、Firefox、Chromeを使用するようお願いします。 また画面解像度は、1920 \* 1080が望ましいです。